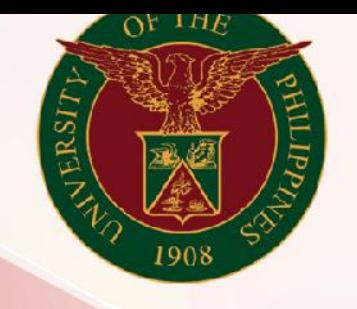

## University of the Philippines

# **SPCMIS**

**Supplies, Procurement, and Campus Management Information System** 

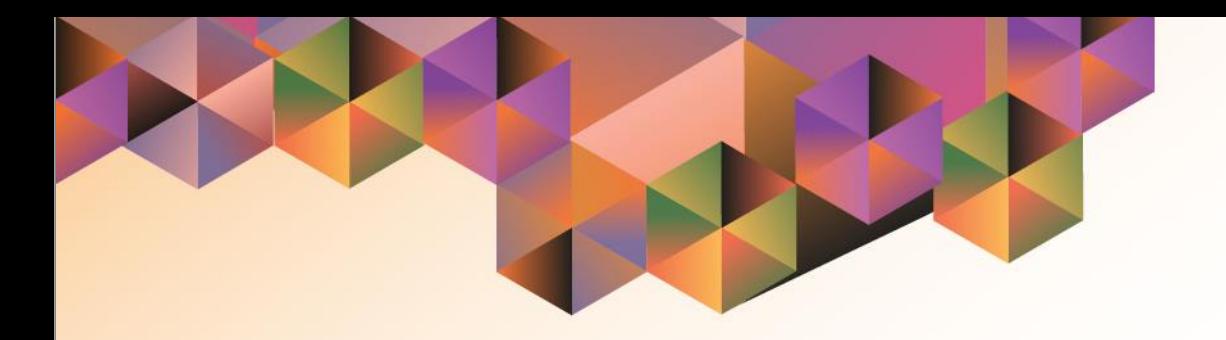

# GENERATION OF UP PPMP DETAILS

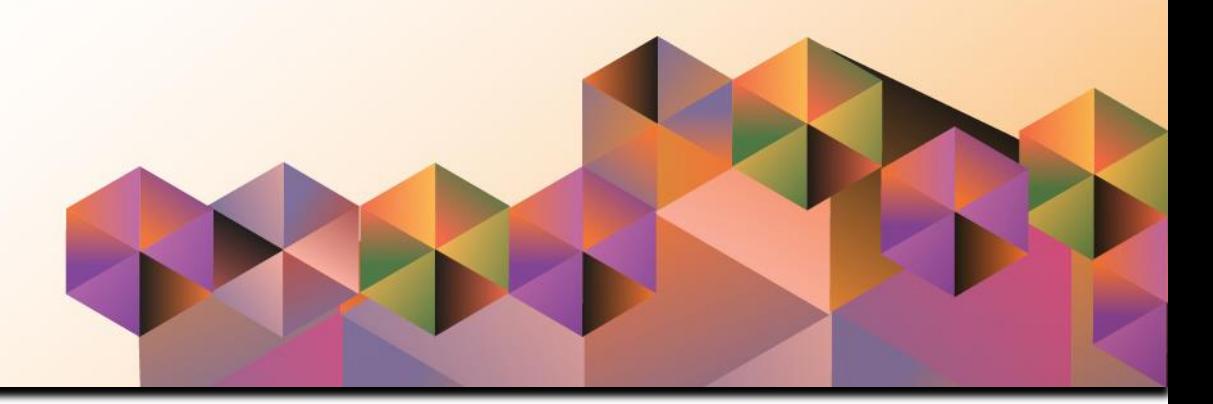

## **SPCMIS User Manual**

*iProcurement*

Author: Riza Nequias Creation Date: 12 September 2019 Last Updated: Document Ref: Version: 1.0

### **1. DOCUMENT CONTROL**

#### **1.1 Change Record**

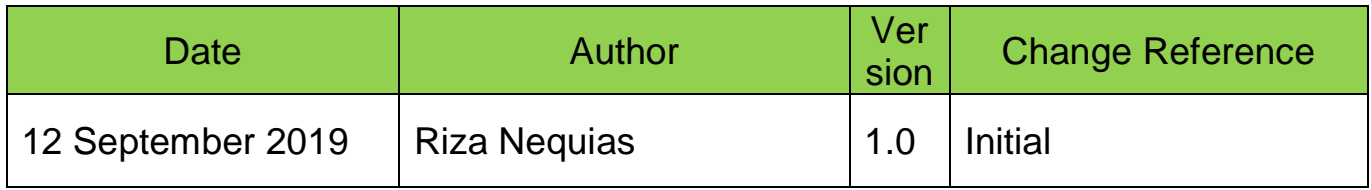

#### **2. Description**

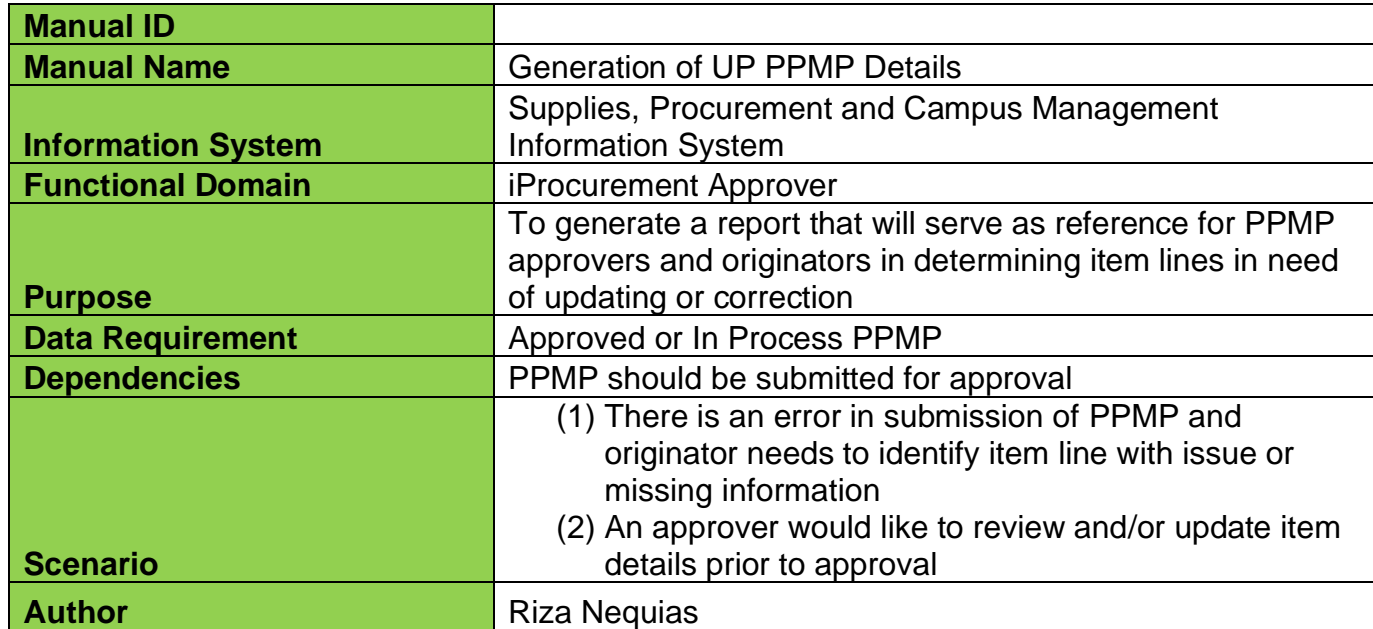

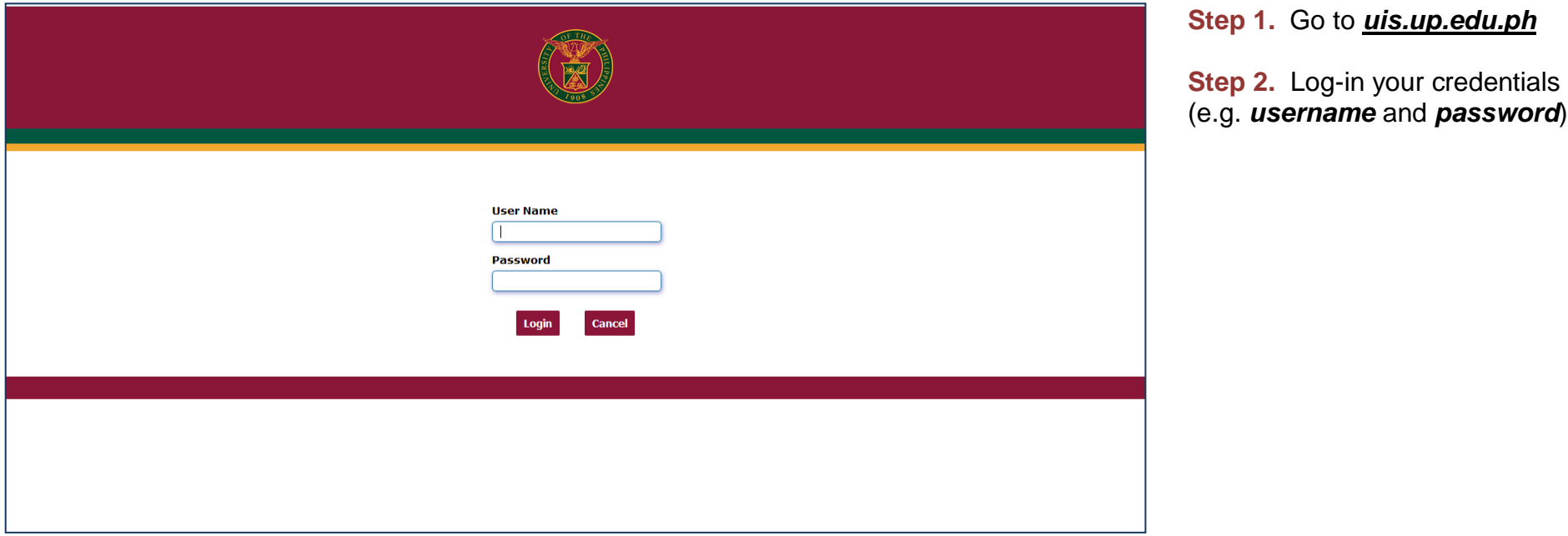

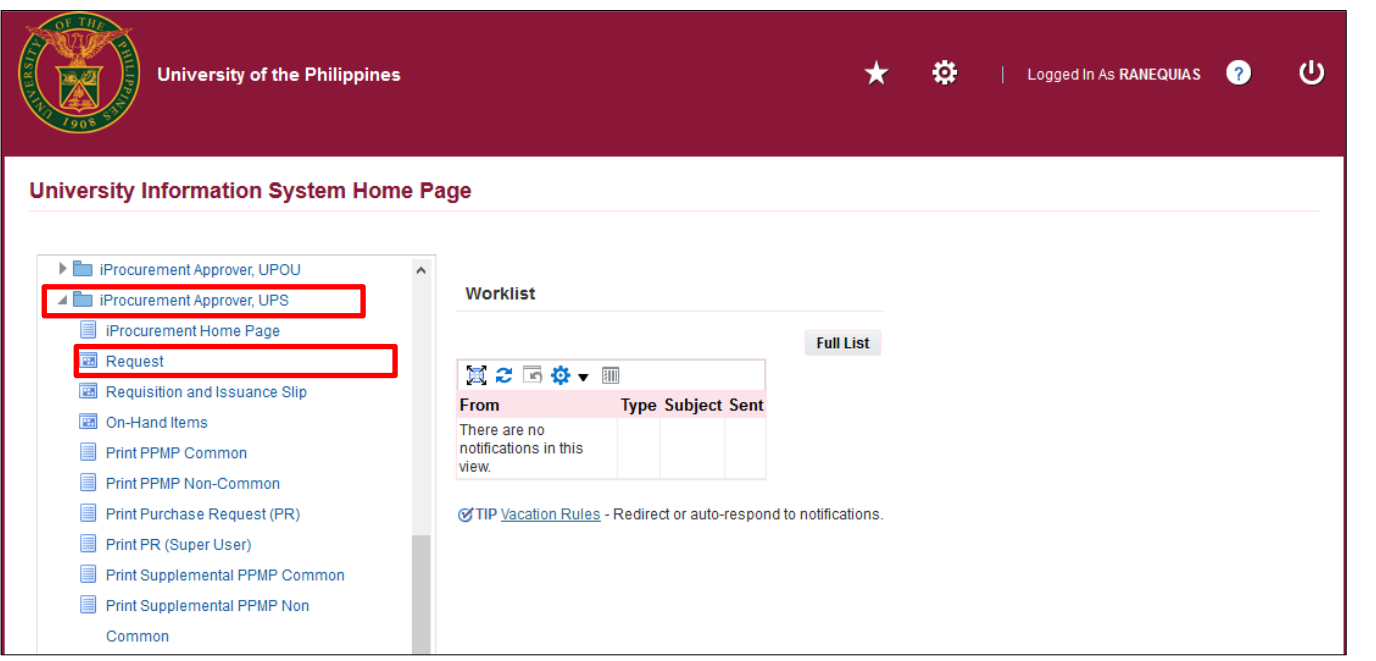

**Step 3.** On the homepage, select *iProcurement Approver, <CU>* Select *Request*

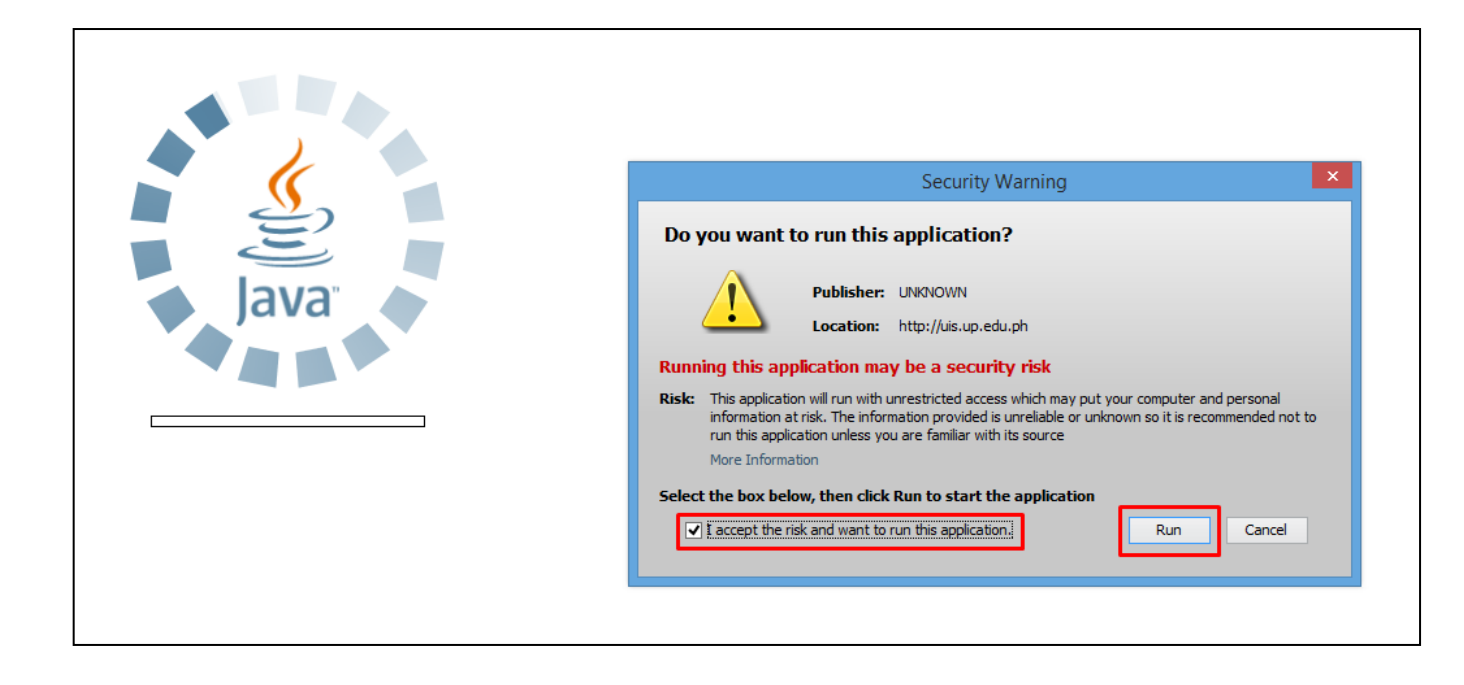

**Step 4.** Java application will launch with *Security Warning***,** tick the checkbox and click *Run*

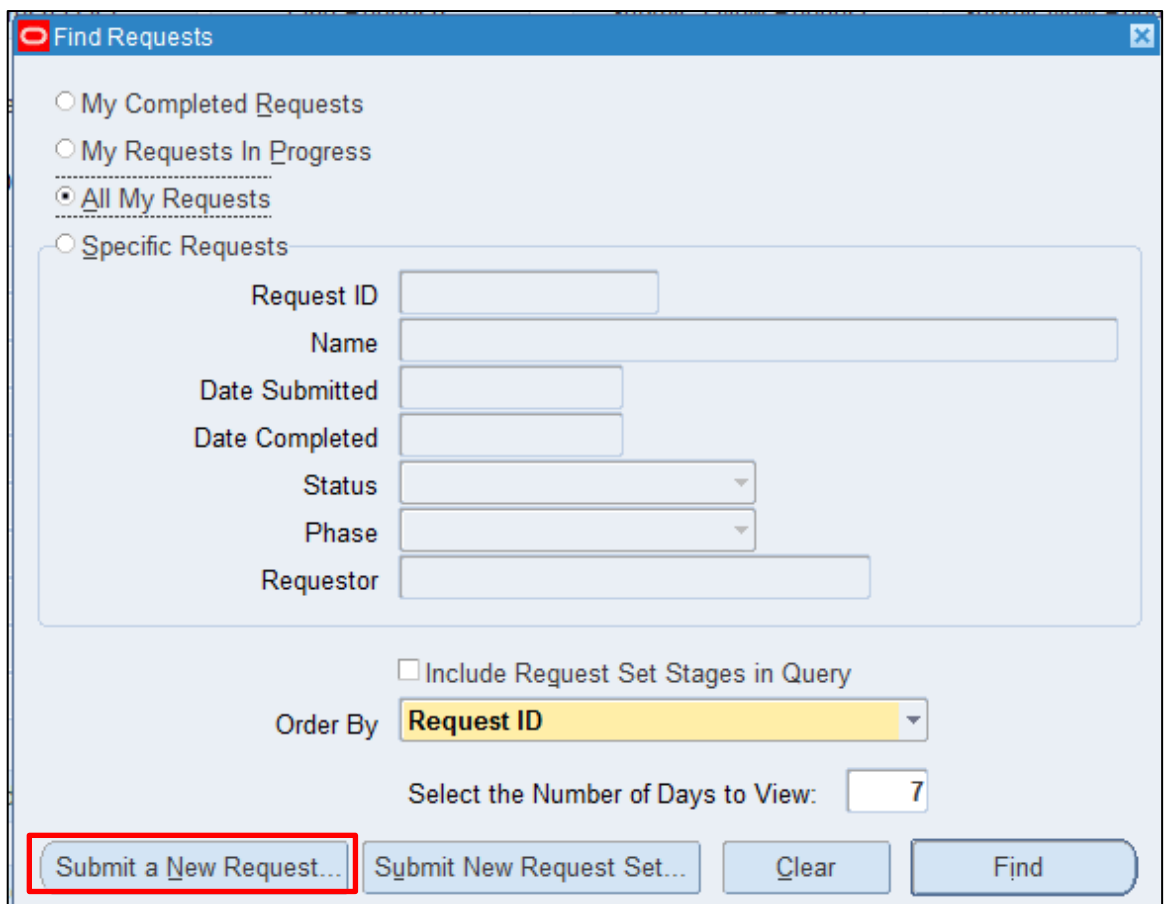

**Step 5.** *Find Request* window will pop up

Click *Submit a New Request* button

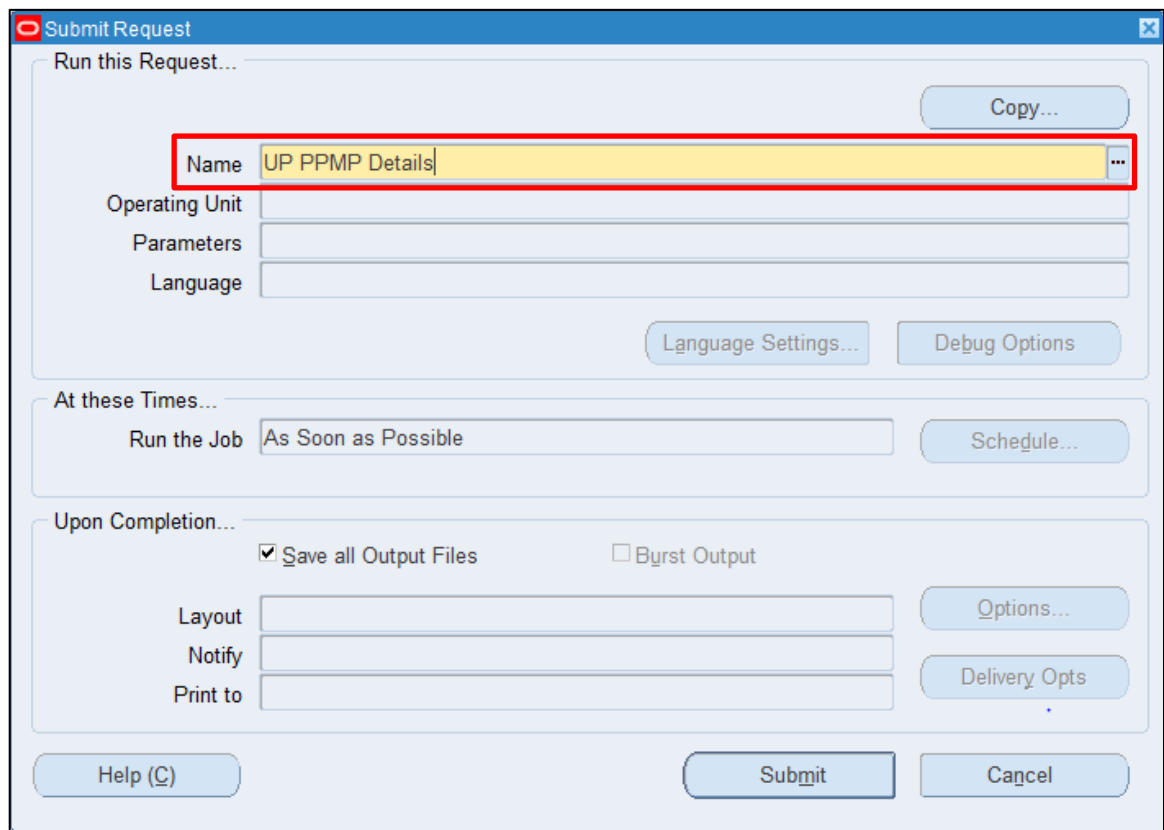

**Step 6.** On the *Name* Field, click the *ellipsis (...)* to search the UP PPMP Details report

You may type *UP PPMP Details* then press *Tab* button from the keyboard

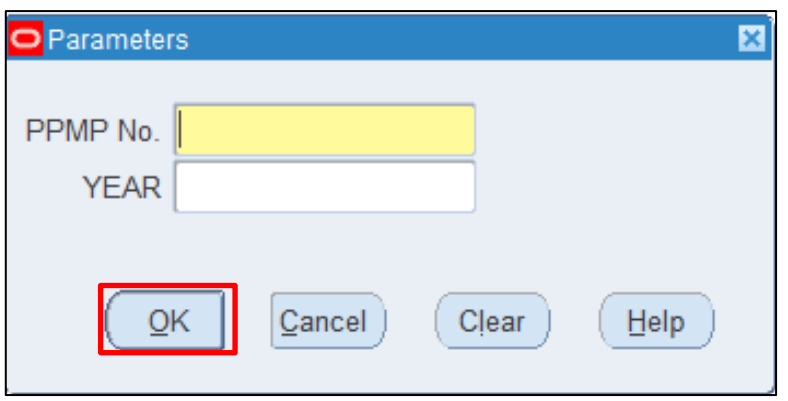

**Step 7.** *Parameter* window will appear.

Fill out *PPMP No.* and *Year* then click OK.

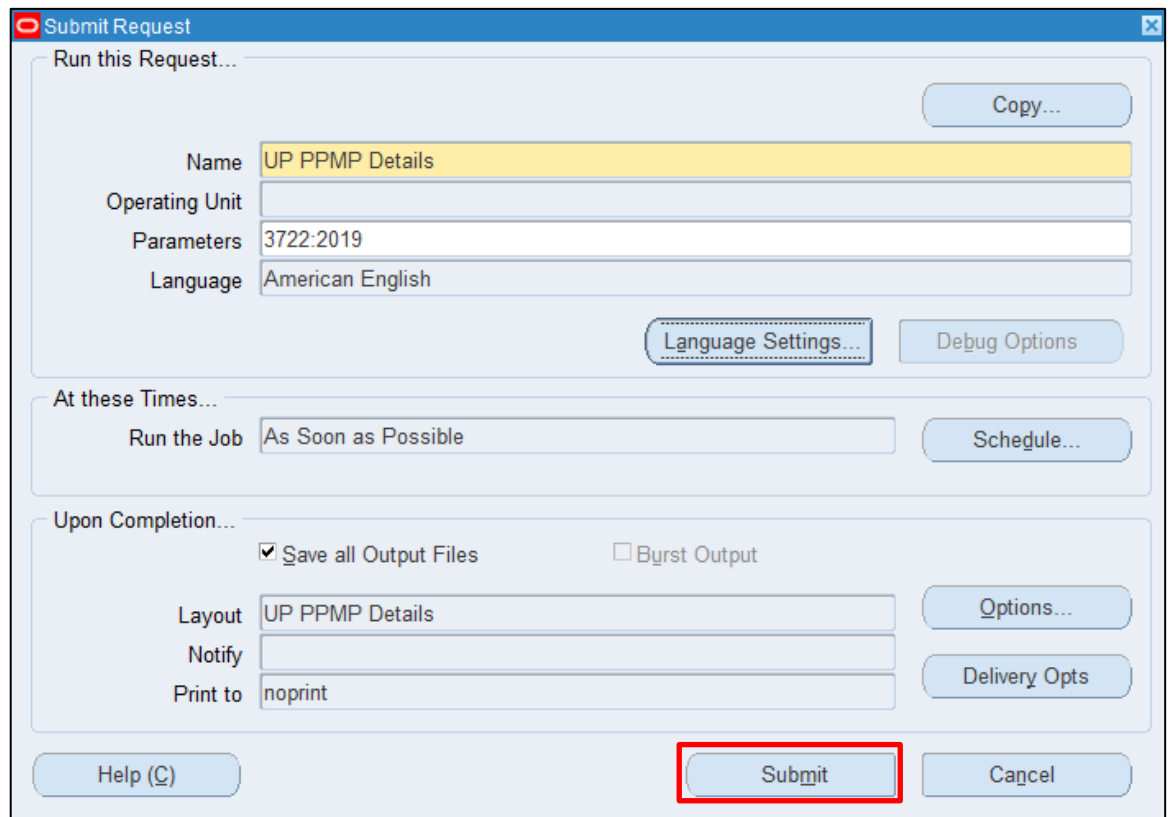

You will be redirected back to the **Submitted Request window, click** *Submit*

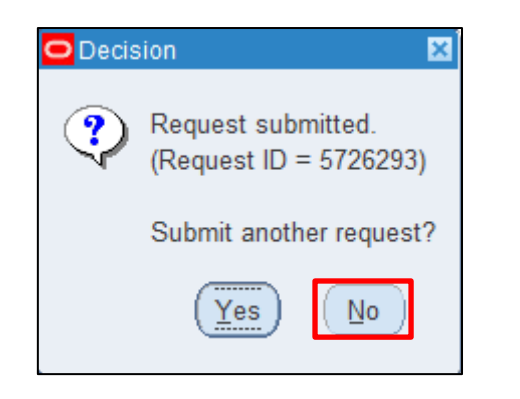

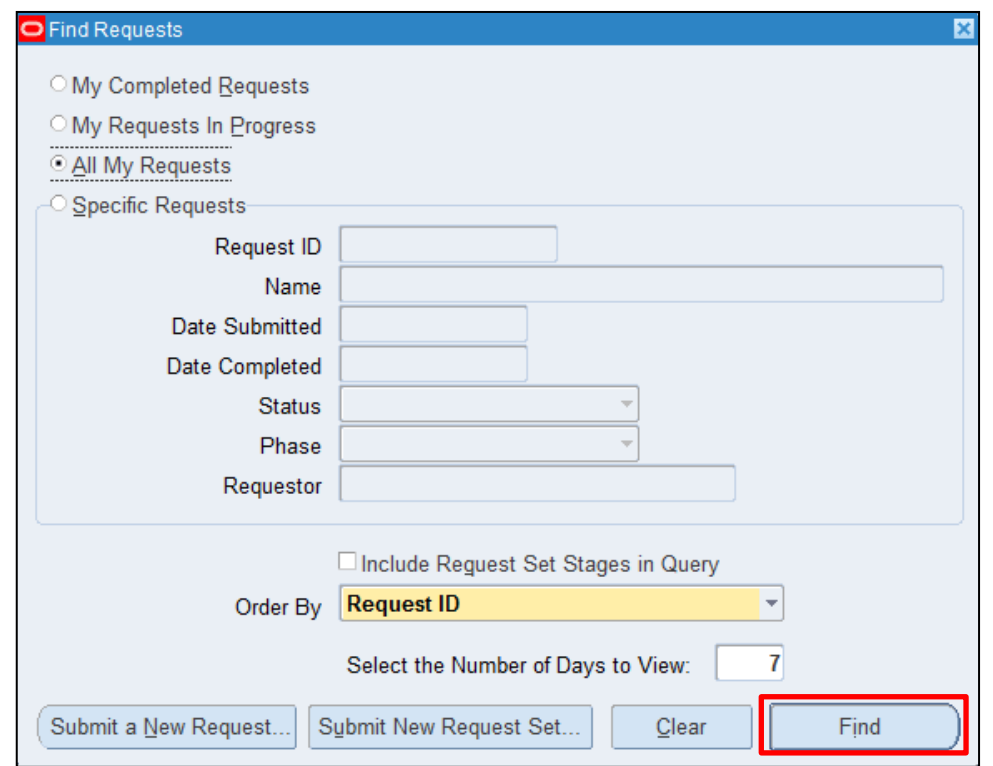

**Step 8.** On the decision to submit another request, click *No*.

#### **Step 9.** On the *Find Requests* window, click *Find.*

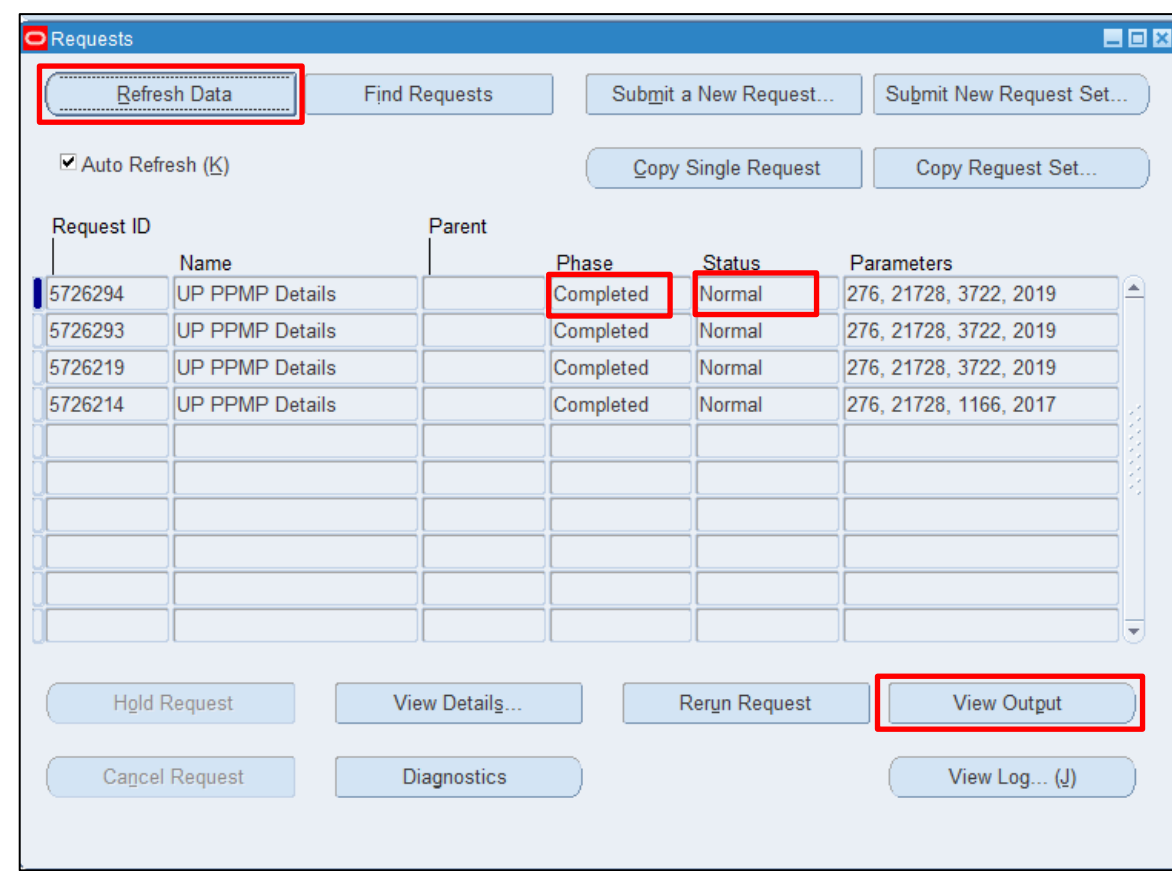

**Step 10.** The *Request* window will appear. Click *Refresh Data* until the *Phase* becomes *Completed* and Status, *Normal*

Then, click *View Output*.

#### **Expected Result:**

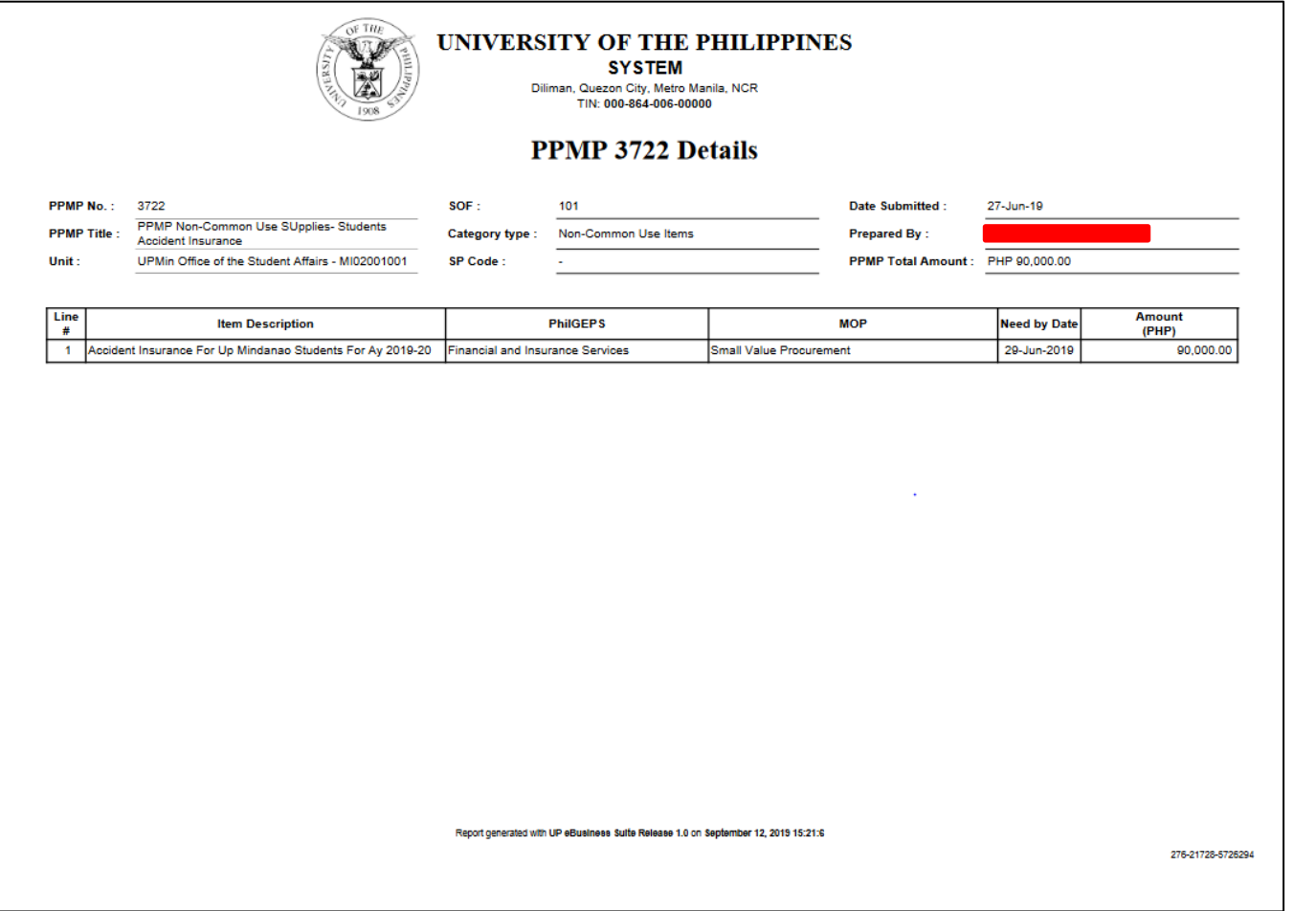

DISCLAMER: The screenshots in this document are for illustration purpose only and may not be the same as the final user interface.